# **PDF und Barrierefreiheit**

Dieser Beitrag ist an Redakteure gerichtet, die Dokumente in barrierefreie PDF konvertieren und ins Web stellen. Wesentliche Voraussetzung ist die Verfügbarkeit von Adobe Acrobat 5 oder höher. Die Adobe-Software "Distiller" oder andere Konverter, die über das Druckmenü bereitgestellt werden, eignen sich nicht zur Erstellung von zugänglichen PDF-Dokumenten. Adobe Acrobat 5 verfügt über grundlegende Funktionalitäten, um aus strukturierten Word-Dokumenten "tagged PDF" zu erstellen. Für ein automatisches Taggen ist jedoch die kostenlose Software "MakeAccessible" zusätzlich zu installieren, während das entsprechende Modul ab Acrobat 6 Professional bereits integriert ist. Mit Acrobat 7 Professional sind inzwischen zahlreiche weitere Hilfen für Anbieter von barrierefreien PDF-Dokumenten integriert worden.

# **Übersicht**

- **[Das Konzept hinter PDF verstehen: PDF als Datencontainer](http://www.barrierefreies-webdesign.de/knowhow/pdf/pdf-verstehen.html)** .
- **[Erforderliche Software und Arbeitsweisen](http://www.barrierefreies-webdesign.de/knowhow/pdf/software.html)** .
- **[Voraussetzungen in Word schaffen](http://www.barrierefreies-webdesign.de/knowhow/pdf/voraussetzungen.html)** .
- 
- **[Lesezeichen](http://www.barrierefreies-webdesign.de/knowhow/pdf/lesezeichen.html)** . • **[Sprachauszeichnung](http://www.barrierefreies-webdesign.de/knowhow/pdf/sprachkennzeichnung.html)** .
- **[Sicherheitseinstellungen](http://www.barrierefreies-webdesign.de/knowhow/pdf/sicherheitseinstellungen.html)** .
- **[Weitere Aspekte](http://www.barrierefreies-webdesign.de/knowhow/pdf/weitere-aspekte.html)** .
- **[Barrierefreiheit überprüfen](http://www.barrierefreies-webdesign.de/knowhow/pdf/barrierefreiheit-testen.html)** .

# **PDF und Barrierefreiheit**

# **Das Konzept hinter PDF verstehen: PDF als Datencontainer**

- **[PDF und Barrierefreiheit](http://www.barrierefreies-webdesign.de/knowhow/pdf/pdf-verstehen.html#barrierefrei#barrierefrei)** .
- **[Bedeutung der Strukturinformationen \(Tags\)](http://www.barrierefreies-webdesign.de/knowhow/pdf/pdf-verstehen.html#tagged-pdf#tagged-pdf)** .
- **[Faktoren, die zusammenspielen müssen](http://www.barrierefreies-webdesign.de/knowhow/pdf/pdf-verstehen.html#faktoren#faktoren)**

Das Portable Document Format (PDF) ist ein vielseitiges und weit verbreitetes Datenpräsentations- und Publikationsformat. Es funktioniert als eine Art Datencontainer. So wie Sie Texte und Bilder in das PDF hineinlegen, so stehen Sie dem Leser auch zur Verfügung. Die einzige Voraussetzung seitens des Lesers: eine möglichst aktuelle Adobe Reader Version, die kostenlos zur Verfügung steht. Praktisch können Sie jede Datei, die sich drucken lässt, mit sämtlichen Informationen (Inhalte, Schriften, Farben, usw.) in ein PDF hineinlegen - und so kommt sie auf dem Drucker oder Bildschirm des Lesers auch wieder heraus.

# **PDF und Barrierefreiheit**

Kaum anders verhält es sich bei einem barrierefreien PDF, nur dass weitere Informationen der Originaldatei - Strukturinformationen, Alternativtexte oder Sprachauszeichnungen - berücksichtigt werden müssen, die mit in den

Datencontainer hineingelegt werden. Dann ist gewährleistet, dass die Inhalte für alternative Ausgabemedien zugänglich sind, d.h. für Sprachausgaben, Braille-Zeilen und Kleinstbildschirme. Die Barrierefreiheit zielt aber auch auf Nutzergruppen ab, die auf vergrößerbare Texte, das Anpassen von Schrift- und Hintergrundfarben oder ausschließliche Tastaturbedienung angewiesen sind.

# **Bedeutung der Strukturinformationen (Tags)**

Das Vorhandensein von Strukturinformationen - sogenannte "Tags" - ist die technische Voraussetzung für barrierefreie PDF-Dokumente. Die Lesbar- und Zugänglichkeit in Sprachausgaben und auf Braille-Zeilen wird durch Strukturinformationen deutlich verbessert. Sie erlauben es u.a.:

- dass Strukturinformationen wie in (X)HTML verfügbar gemacht werden, etwa Absätze, Überschriften, Listen oder Tabellen,
- dass die Navigation innerhalb des Dokuments unterstützt wird sowohl über Inhaltsverzeichnisse oder Lesezeichen als auch durch die Strukturinformationen selbst,
- dass Alternativtexte für alle Bilder möglich sind,
- dass Textabschnitte als "Fließtext" definiert werden können, so dass diese auch bei starker Vergrößerung nicht horizontal gescrollt werden müssen
- dass die korrekte Übersetzung von Zeichen auch in die von Sprachausgaben unterstützte Unicode sichergestellt wird
- dass das Dokument auch in RTF oder anderen Formaten konvertiert werden kann, um eine bessere Nutzbarkeit in alternativen Anwendungen zu ermöglichen
- dass die verwendeten Sprachen im Dokument ausgezeichnet und erkannt werden können

# **Faktoren, die zusammenspielen müssen**

Um bei PDF-Dokumenten eine grundlegende Zugänglichkeit zu erzielen, müssen verschiedene Faktoren zusammenspielen:

#### **Programm zur Übernahme der Strukturen in PDF**

Das Erstellen von strukturierten PDF ist bisher nur mit Software von Adobe Systems möglich. Doch selbst mit Adobe-Programmen gibt es unterschiedliche Methoden, PDF-Dokumente zu erzeugen und nur bestimmte Methoden genügen den Anforderungen der Barrierefreiheit.

Mit Microsoft Word 2000 kann über den Plug-In "PDFMaker" (das als Menü "Acrobat" in der Word-Menüleiste erscheint) und über das Acrobat-Programm selbst ein strukturiertes PDF-Dokument erzeugt werden.

#### **Strukturierte Originaldateien**

Die Datei, z.B. ein Microsoft Word 2000-Dokument, aus der ein PDF-Dokument erstellt wird, muss strukturierte Inhalte aufweisen. Ein genaues Arbeiten in der Originaldatei erspart aufwändiges Nacharbeiten in Acrobat bei der Erzeugung von Barrierefreiheit. Für das Arbeiten in Microsoft Word 2000 bedeutet das die konsequente Anwendung von Formatvorlagen, um notwendige Strukturinformationen anzulegen.

#### **Erforderliche Software**

Für textbasierte Dokumente mit einfachem Layout ergibt sich der beste Workflow im Zusammenspiel von Microsoft Office ab 2000 und Acrobat 7. Ohne das Microsoft Office Paket können strukturierte PDF-Dokumente nur mit Adobe Acrobat ab der Version 5 erzeugt werden. Auch für aufwändigere Layouts muss

der Anbieter auf Adobe-Software zurückgreifen: Indesign mit Acrobat 7 für gestaltete Dokumente bzw. Live Cycle Designer mit Acrobat 7 für Formulare.

**Screenreader-Kompatibilität** 

Eine wesentliche Barriere sind PDF-Dokumente für die Nutzer von Screenreadern. Die Strukturen in einem PDF können nur bedingt von den Screenreadern ausgelesen werden. Erst die Version 7 des Adobe Readers (Dezember 2004) unterstützt umfassend die Strukturierung.

Erst die modernen Versionen von Screenreadern sind in der Lage, die von Adobe Reader 7 bereitgestellten Schnittstellen zu den Dokumenten zu nutzen. Eine Version 5.1 des Screenreader JAWS kann auch mit Adobe Reader 7

zusammenarbeiten, kommt jedoch nicht an dieselben Informationen wie JAWS 6.1 (Mai 2005).

#### **Nutzer**

Wer etwas erst lernen muss, um es zu nutzen, steht auch vor einer Lernbarriere. Da die Zugänglichkeits-Features vom Adobe Reader von anderen Desktop-Anwendungen erheblich abweichen, ist der Lernaufwand, um Features kennen und nutzen zu können, größer als sonst. Zudem kommt die gängige Praxis, die in der Regel schlecht bis nicht zugängliche PDF-Dokumente liefert.

Für Anbieter von Informationen sind die letzten beiden Faktoren nicht unmittelbar beeinflussbar.

# **PDF und Barrierefreiheit**

**Erforderliche Software und Arbeitsweisen** 

- **[Bearbeitung von Dokumenten](http://www.barrierefreies-webdesign.de/knowhow/pdf/software.html#bearbeiten#bearbeiten)** .
	- **[Nachträgliches "Hineinlegen" von Strukturinformationen](http://www.barrierefreies-webdesign.de/knowhow/pdf/software.html#nachbearbeiten#nachbearbeiten)** .
		- **[Eingescannte Dokumente und tagged PDF](http://www.barrierefreies-webdesign.de/knowhow/pdf/software.html#scannen#scannen)** .

## **Bearbeitung von Dokumenten**

"Tagged PDF" setzt die Anwendung von Software voraus, mit der sich Strukturen zuweisen lassen und die mit Acrobat zusammenarbeitet. Im Wesentlichen sind es die Produkte von Adobe und Microsoft, die diese Voraussetzungen erfüllen. Sowohl in Anwendungen wie Adobe FrameMaker SGML 6.0, FrameMaker 7.0, InDesign 2.0, InDesign CS 1, InDesign CS2 oder PageMaker 7.0 als auch in Microsoft-Office-Anwendungen (ab 2000 und nur unter Windows) können Strukturinformationen einzelnen Texten zugewiesen werden. Hingegen bieten QuarkXPress oder Macromedia-Produkte diese Möglichkeit nicht und erfordern eine Nachbearbeitung. Von erzeugten PDF-Dokumenten in Adobe Acrobat Professional (Version 6 oder 7) bzw. "MakeAccessible" (Adobe Acrrobat 5). Für die Erstellung barrierefreier PDF-Formulare empfiehlt sich die Kombination aus Adobe Acrobat 7 Professional und Adobe LiveCycle Designer 7. Für textbasierte Dokumente mit einfachem Layout eignet sich das Zusammenspiel von Microsoft Word und Acrobat. Dabei ist in Word unbedingt das Acrobat Plug-In "PDFMaker" zu benutzen. Es entspricht der jeweiligen Acrobat-Version, die installiert ist. Der viel genutzte Weg über das Druckmenü (PDFWriter, Acrobat Distiller oder andere Druckertreiber und PostScript-Konverter) eignet sich nicht, um Strukturinformationen in PDF zu übertragen.

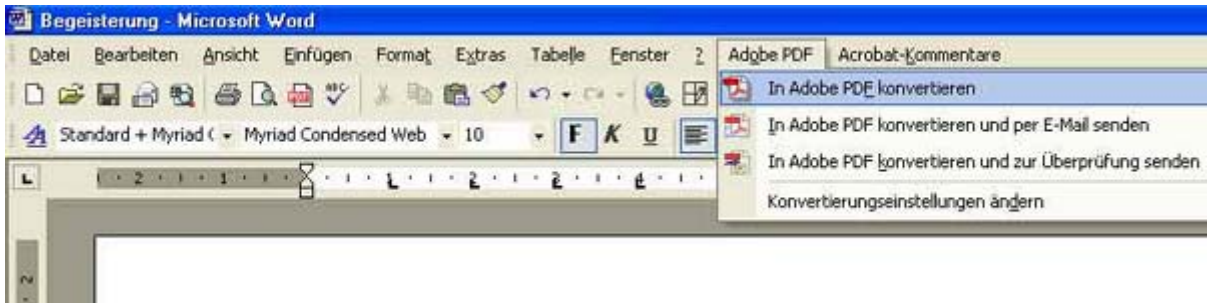

**Microsoft Word, mit ausgeklapptem Menü "Acrobat". Nur von diesem Menü aus lassen sich tagged PDF erzeugen.**

Das Zusammenspiel zwischen Word und PDFMaker ist sehr sensibel und Virenschutzprogramme oder andere Anwendungen können die Konvertierung beeinflussen und sogar Abstürze verursachen. In diesem Fall empfiehlt es sich, solche Anwendungen zeitweise zu deaktivieren bzw. zu schließen.

# **Nachträgliches "Hineinlegen" von Strukturinformationen**

Liegt ein PDF-Dokument ohne Strukturen vor und ist die Originaldatei nicht strukturierbar, so bleibt nur die Möglichkeit, Strukturen in Acrobat nachträglich von Hand anzulegen. Bei einfachen Dokumenten, die eine visuell gut unterscheidbare Struktur erkennen lassen, lohnt sich ein Versuch über die Acrobat-Funktionen zur automatischen Strukturierung:

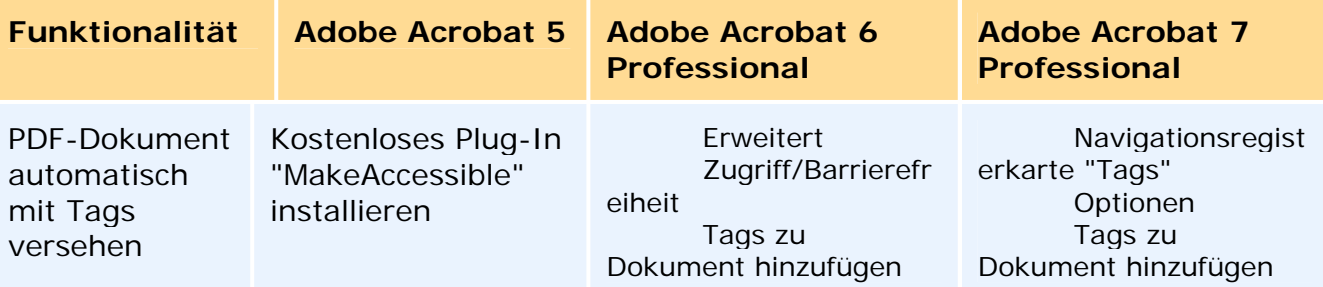

Acrobat versucht dabei ein Dokument auf erkennbare Strukturen zu analysieren, welche auf Textgröße, Farbe usw. basieren. Es wird versucht, Struktur- und Unicode-Informationen anzulegen. Je nach Dokumenttyp reicht das Ergebnis von akzeptabel bis unbrauchbar. Ein manuelles Überprüfen und Nacharbeiten ist unverzichtbar.

PDF-Dokumente nachzubearbeiten, weil die Anwendung, aus der sie erzeugt wurden keine Strukturinformationen unterstützt oder weil die erforderlichen Methoden zur Erzeugung von Strukturinformationen nicht angewendet wurden, können sehr aufwändig werden. Auch wenn Acrobat 7 vereinfachte Werkzeuge für das Überarbeiten anbietet, so muss der komplette Vorgang jedes Mal wiederholt werden, wenn sich etwas in der Originaldatei geändert hat. Bei komplexeren Dokumenten empfiehlt es sich, in der Navigationsregisterkarte "Tags" einen Tag-Baum manuell anzulegen oder in Acrobat 7 über das TouchUp-Leserichtungwerkzeug eine erste grobe Strukturierung vorzunehmen. Das anschließende Nacharbeiten (Umbenennen, Zuweisen, Anlegen, Löschen, Verschieben, Alternativtext erstellen, usw.) ermöglicht, die Tags auf die tatsächliche Bedeutungsstruktur des Dokumentes hin zu optimieren.

# **Eingescannte Dokumente und tagged PDF**

Beim Erstellen von PDF-Dokumenten über das Einscannen von Vorlagen wird nach der Texterkennung analog zu den obigen Möglichkeiten verfahren. Adobe Acrobat 7 Professional bietet hier die Möglichkeit, Scannen, Texterkennung und Tagging in einem Arbeitsschritt zu erledigen:

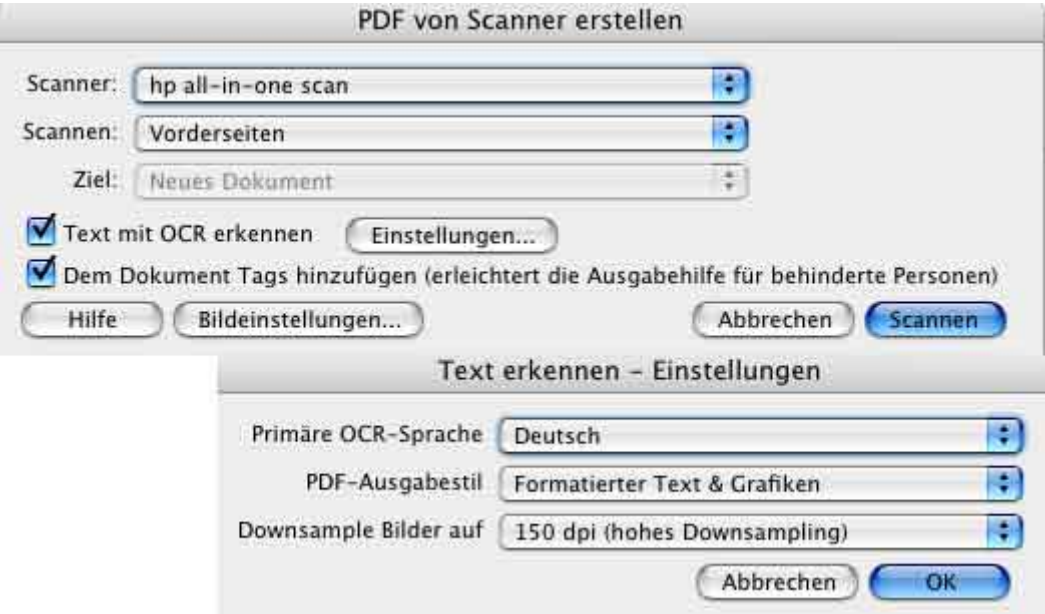

**Acrobat 7: Dialogfeld mit den optimalen Einstellungen für ein deutschsprachiges Dokument.** 

- 1. Im Menü "Datei" den Punkt "PDF erstellen" wählen.
- 2. "Von Scanner" auswählen und einen Scanner markieren.
- 3. Dabei müssen "Text mit OCR erkennen" und "Dem Dokument Tags hinzufügen" aktiviert sein.
- 4. Unter "Einstellungen" müssen Sie noch sicherstellen, dass die korrekte Sprache (i.d.R. "Deutsch") als primäre OCR-Sprache ausgewählt ist. Damit das Ergebnis in Acrobat weiterverarbeitet werden kann muss noch unter "PDF-Ausgabestil" der Punkt "Formatierter Text & Grafiken" und für die zu erstellende Datei in den Einstellungen des Scanners "in der Anwendung öffnen" ausgewählt sein .

Für Acrobat 5 muss "PaperCapture" zusätzlich installiert werden, um den OCR-Vorgang durchführen zu können. Die kostenlose Variante erlaubt das Einscannen von 50 Seiten. Größere Dokumente müssen mit der kostenpflichtigen Variante von "PaperCapture" oder einer anderen OCR-Software durchgeführt werden. Liegt eine durch Einscannen erzeugte PDF-Datei ohne vorherige Texterkennung vor, so muss beim Aufruf der Texterkennung in Acrobat ebenfalls als Ausgabestil "Formatierter Text & Grafiken" gewählt werden.

# **PDF und Barrierefreiheit**

**Voraussetzungen in Word schaffen** 

## • **[Einstellungen zur Erzeugung strukturierter PDF](http://www.barrierefreies-webdesign.de/knowhow/pdf/voraussetzungen.html#einstellungen#einstellungen)** .

- **[Word und PDFMaker 5](http://www.barrierefreies-webdesign.de/knowhow/pdf/voraussetzungen.html#pdfmaker-5#pdfmaker-5)** .
- **[Word und PDFMaker 7](http://www.barrierefreies-webdesign.de/knowhow/pdf/voraussetzungen.html#pdfmaker-7#pdfmaker-7)** .
- **[Acrobat 7](http://www.barrierefreies-webdesign.de/knowhow/pdf/voraussetzungen.html#acrobat-7#acrobat-7)** .

Ähnlich wie mit (X)HTML können mit "tagged PDF" Inhalte mit Überschriften, Absätzen, Listen oder Tabellen ausgezeichnet werden. Damit ist es prinzipiell möglich, Strukturen eines Dokuments in nicht-visueller Form wiederzugeben und zugleich Dokumente über diese Strukturen navigierbar und zugänglich zu machen.

Am einfachsten und effektivsten ist es, bereits in der Originaldatei die Voraussetzungen für ein zugängliches PDF zu schaffen. Denn aus strukturierten Word-Dokumenten werden bei der Konvertierung sinnvoll strukturierte PDF-Dokumente mit einem Lesezeichenbaum als interaktivem Inhaltsverzeichnis erzeugt. Ab Microsoft Word 2000 ist die "Übertragung" von Strukturinformationen aus einem Word-Dokument in ein strukturiertes PDF-Dokument möglich.

Strukturiertes Word-Dokument heißt: jedes Textelement ist einem eindeutigen Format zugeordnet, das seiner Bedeutung und Funktion entspricht. Typische Formate sind beispielsweise Überschriften, Standardtextblöcke oder Tabellenfelder. Alle erforderlichen Formatvorlagen finden sich in der Dokumentenvorlage "Leeres Dokument" (normal.dot). Was Sie beachten müssen:

- Strukturieren und gliedern Sie Ihr Word Dokument mit den dafür vorgesehenen Formatvorlagen ("Überschrift 1", "Überschrift 2", "Standard", "Aufzählungszeichen", "Fußzeilentext" usw.). Diese Formatvorlagen beinhalten zusätzliche Strukturinformationen, die bei der Erstellung von "Tagged PDF" erforderlich sind.
- Für Spaltensatz und ähnliche Layouttechniken sollten die in Word vorgesehenen Möglichkeiten genutzt werden (Menü "Format" > "Spalten"). Mit Tabulatoren "simulierte" Mehrspaltigkeit ist nicht zugänglich.
- Vermeiden Sie es, wichtige Informationen nur in Kopf- und Fußzeilen zu platzieren, da diese von Acrobat nicht in die PDF-Tag-Struktur übernommen werden.
- Auch für PDF-Dokumente müssen Grafiken und Bilder mit Alternativtexten versehen werden. In Microsoft Word 2000 geht das unter "Grafik formatieren" in der Registerkarte "Web", die mit einem rechten Mausklick auf eine Grafik angezeigt werden kann.
- Um Grafiken im Textfluss zu platzieren, müssen Sie für jede Grafik ebenfalls im Dialog "Grafik formatieren" den Register "Layout" auswählen und dort "Mit Text in Zeile" aktivieren.
- Für die Barrierefreiheit muss die Sprache für das Dokument festgelegt werden. Die Sprachauszeichnungen finden sich im Menü "Extras" beim Punkt "Sprache". Der PDFMaker überträgt diese Informationen allerdings noch nicht in PDF.

# **Einstellungen zur Erzeugung strukturierter PDF**

Es gibt zwei Möglichkeiten, "tagged PDF" aus einem Word-Dokument zu machen: in Word über das Plug-In PDFMaker (Im Menür "Acrobat" den Punkt "In Adobe PDF konvertieren") oder aus Acrobat (Im Menü "Datei" den Punkt "PDF erstellen", dann "aus Datei" und anschließend das Word-Dokument auswählen). Überprüfen Sie in beiden Fällen vor der Konvertierung einige Einstellungen des Konverters:

# **Word und PDFMaker 5**

- 1. Dokument mit Microsoft Word 2000 öffnen.
- 2. Im Menü "Acrobat" den Menüpunkt "Konvertierungseigenschaften ändern" auswählen.
- 3. In der Registerkarte "Einstellungen" wählen Sie E-Book aus. Betätigen Sie die Schaltfläche "Konvertierungseinstellungen bearbeiten".
- 4. Im neuen Fenster gibt es eine Registerkarte "Allgemein". In dieser Karte wählen Sie bei "Kompatibilität" den Eintrag "Acrobat 5.0 (PDF 1.4)" aus. Einstellungen mit "OK" übernehmen.
- 5. Registerkarte "Office" auswählen und überprüfen, ob die Option "Tags in PDF einbetten" aktiviert ist. Aktivieren Sie weitere Optionen, je nachdem, welche Verknüpfungen Sie mit in das PDF übernehmen wollen. Falls Sie in Word mit Textfeldern gearbeitet haben, sollten Sie die Ausfüllfarbe auf "keine" stellen. Es empfiehlt sich auch die Option "Textfelder zu Artikel-Threads". Für Kommentare gilt das gleiche. U.  $\blacksquare$

| [ch bin ein]<br>Textfeld | <b>Textfeld formatieren</b> |                         | 2⊠              |
|--------------------------|-----------------------------|-------------------------|-----------------|
|                          | Farben und Linien           | Bild<br>Größe<br>Layout | Textfeld<br>Web |
|                          | Ausfüllen                   |                         |                 |
|                          | Earbe:                      |                         | $\cdot$         |
|                          |                             |                         |                 |
|                          | Transparenz:                | Keine Füllung           | 슬<br>0%         |
|                          | Linie                       |                         | Keine Füllung   |
|                          | Farbe:                      |                         |                 |
|                          |                             |                         |                 |
|                          | Gestrichelt:                |                         | ż<br>$0,75$ pt  |

**Microsoft Word: Wenn die Ausfüllfarbe gesetzt ist, so wird diese im PDF-Dokument übernommen. Bei benutzerdefinierten Farben kann dies zur völligen Unleserlichkeit führen.** 

- 6. Registerkarte "Lesezeichen" auswählen und festlegen, für welche Elemente Lesezeichen erzeugt werden sollen. (s.u.)
- 7. Registerkarte "Anzeigeoptionen" auswählen und "Lesezeichen und Seite" aktivieren. Behalten Sie als Verknüpfungsdarstellung das unsichtbare Rechteck bei.
- 8. Einstellungen mit "OK" übernehmen.
- 9. Im Menü "Acrobat" den Menüpunkt "In Adobe PDF konvertieren" auswählen, benennen und speichern.

# **Word und PDFMaker 7**

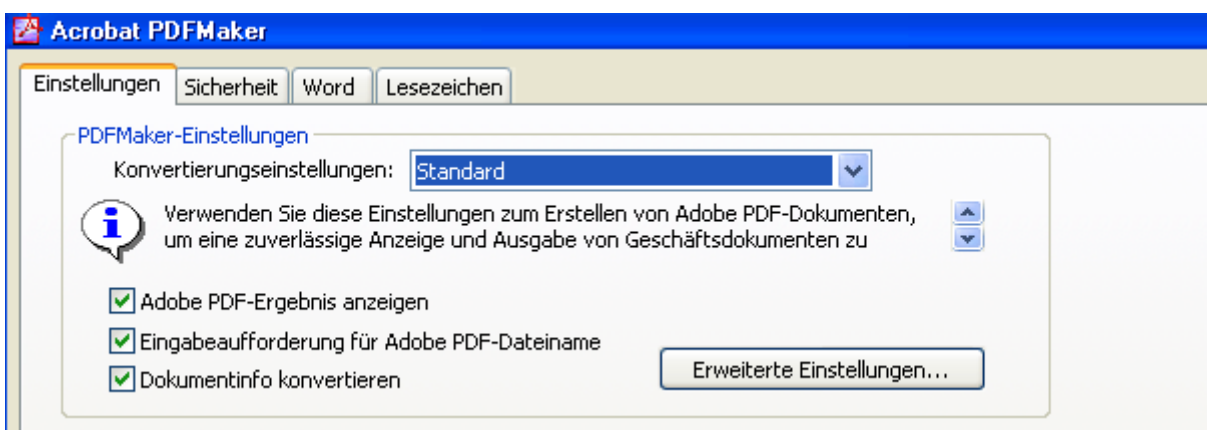

**Acrobat PDFMaker 7: Wählen Sie bei den Konvertierungseinstellungen "Standard".** 

- 1. Dokument mit Microsoft Word öffnen.
- 2. Im Menü "Adobe PDF" den Menüpunkt "Konvertierungseigenschaften ändern" auswählen.
- 3. In der Registerkarte "Einstellungen" wählen Sie "Standard". Damit sind die entscheidenden Optionen wie Lesezeichen, Verknüpfungen und Tags mit in das PDF hineinzulegen, abgedeckt.
- 4. Wählen Sie dann "Erweiterte Einstellungen" aus. In der Karte "Allgemein" überprüfen Sie ob bei "Kompatibilität" der Eintrag "Acrobat 5.0 (PDF 1.4)" steht und ob die schnelle Webanzeige aktiviert ist. Einstellungen mit "OK" übernehmen bzw. unter einem eigenen Namen - zum Beispiel "bf PDF ab A5" - speichern.
- 5. Registerkarte "Word" auswählen und [folgende Einstellungen vornehmen].
- 6. Registerkarte "Lesezeichen" auswählen und festlegen, für welche Elemente Lesezeichen erzeugt werden sollen. (s.u.)
- 7. Einstellungen mit "OK" übernehmen.
- 8. Im Menü "Adobe PDF" den Menüpunkt "In Adobe PDF konvertieren" auswählen bzw. den Adobe PDF-Button rechts anklicken, Datei benennen und speichern.

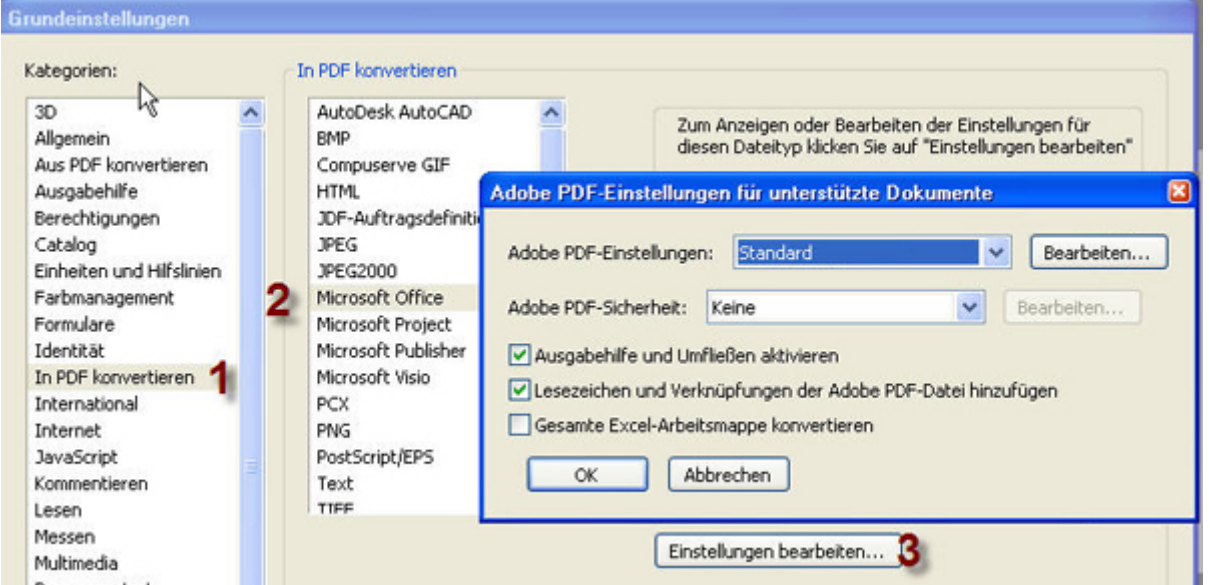

**Acrobat 7** 

**Adobe Acrobat 7 Professional: Bei den Grundeinstellungen "Standard" wählen.** 

- 1. Im Menü "Acrobat" den Menüpunkt "Grundeinstellungen" > "In PDF konvertieren" > Microsoft Office" auswählen und "Einstellungen bearbeiten" klicken
- 2. Als "Adobe PDF-Einstellungen" wählen Sie "Standard". Damit sind die entscheidenden Optionen wie Lesezeichen, Verknüpfungen und Tags mit in das PDF hineinzulegen, abgedeckt.
- 3. Klicken Sie dann "Bearbeiten". In der Karte "Allgemein" überprüfen Sie ob bei "Kompatibilität" der Eintrag "Acrobat 5.0 (PDF 1.4)" steht und ob die schnelle Webanzeige aktiviert ist. Einstellungen mit "OK" übernehmen bzw. unter einem eigenen Namen - zum Beispiel "bf PDF ab A5" - speichern.
- 4. Einstellungen mit "OK" übernehmen.
- 5. Datei > PDF erstellen > aus Datei: entsprechende Word-Datei auswählen und Konvertierung starten

# **PDF und Barrierefreiheit**

# **Lesezeichen**

- **[Automatisch über PDFMaker erstellen](http://www.barrierefreies-webdesign.de/knowhow/pdf/lesezeichen.html#pdfmaker#pdfmaker)** .
- **[Lesezeichen erstellen bei nicht strukturierten PDF-Dokumenten](http://www.barrierefreies-webdesign.de/knowhow/pdf/lesezeichen.html#nicht-strukturiert#nicht-strukturiert)** .
	- **[In Acrobat überprüfen und nacharbeiten](http://www.barrierefreies-webdesign.de/knowhow/pdf/lesezeichen.html#nacharbeiten#nacharbeiten)** .

Lesezeichen sind eine Mischung aus Navigation, Inhaltsverzeichnis und Sprungmarken. Sie eignen sich auch dazu, Inhalte über Tastatursteuerung besser erschließbar zu machen. Sie können aus der Struktur erstellt und frei bestimmt werden. Auf diese Weise lassen sich beispielsweise Inhalte, die nicht im Strukturbaum eines Dokumentes einzeln vorkommen, direkt anspringbar machen. PDF-Dokumente ab einem gewissen Seitenumfang sind ohne Lesezeichen nicht mehr mit einem Screenreader handhabbar. Entsprechend werden diese Features vom Adobe Acrobat-Plug-In PDFMaker 5,6 und 7 für Microsoft Office unterstützt.

# **Automatisch über PDFMaker erstellen**

Bei den Konvertierungseinstellungen für PDFMaker können im Register "Lesezeichen" Voreinstellungen für die automatische Erzeugung von Lesezeichen vorgenommen werden. Es empfiehlt sich, alle verwendeten Überschriftenebenen, Beschriftungen (Tabellen, Bilder ...) und benutzerdefinierte Formatvorlagen als Grundlage für die Lesezeichen auszuwählen. Aktivieren Sie dazu "Word-Überschriften zu Lesezeichen konvertieren", deaktivieren Sie "Word-Stile zu Lesezeichen konvertieren" und wählen Sie manuell nur diejenigen Stile aus, die Sie als Lesezeichen in das PDF hineinlegen möchten.

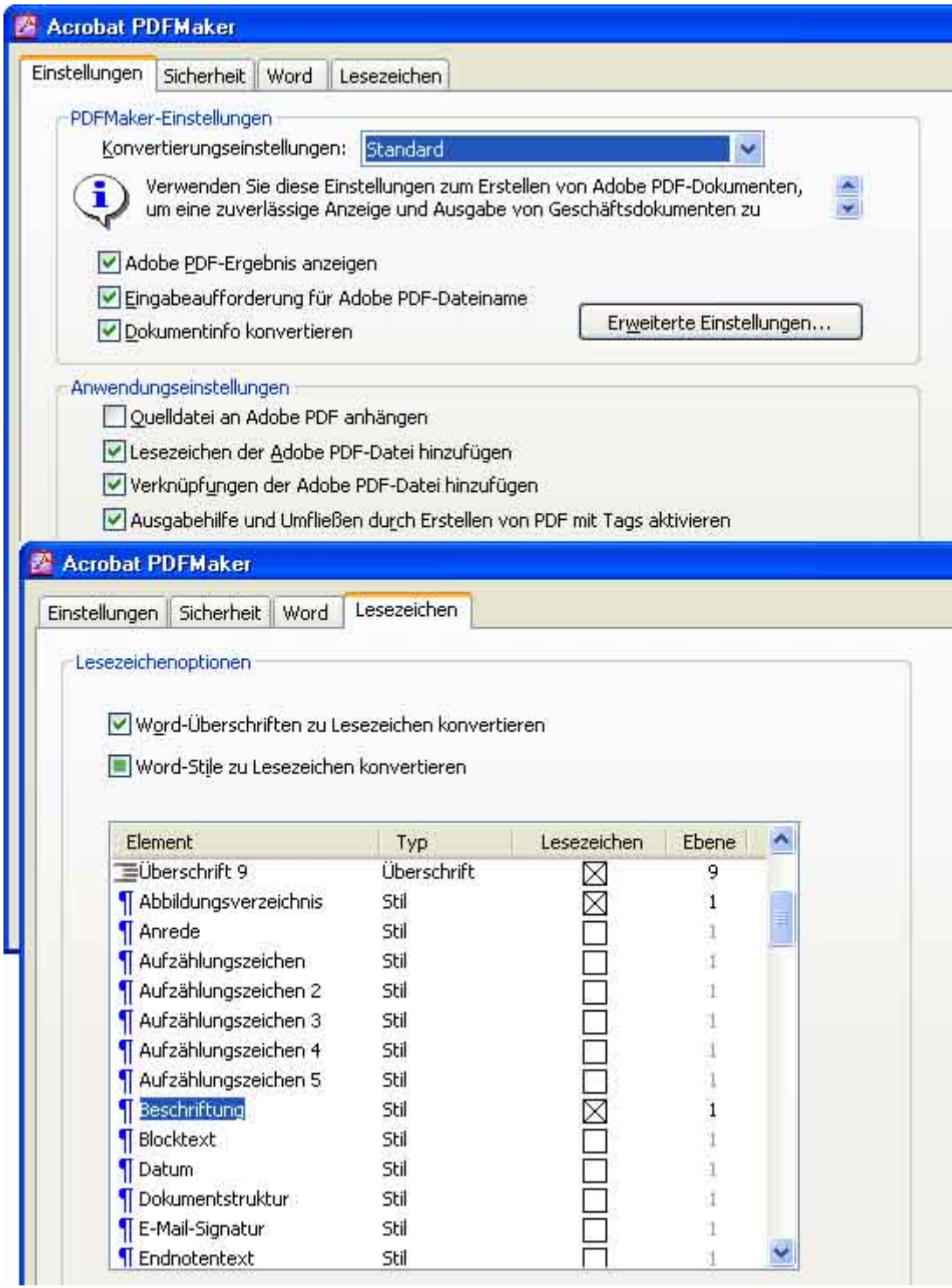

**Welche Elemente zu Lesezeichen umgewandelt werden sollen, hängt sehr vom Inhalt des Dokuments ab.**

# **Lesezeichen erstellen bei nicht strukturierten PDF-Dokumenten**

Bei PDF-Dokumenten, die keine Strukturinformationen besitzen, erstellen Sie erst den Tag-Baum und dann in der Navigationsregisterkarte Lesezeichen über Optionen die Lesezeichen aus der Struktur. Welche Strukturelemente übernommen werden sollen, ist auswählbar. Bei einem sinnvollen Tag-Baum empfiehlt es sich "alle auswählen" einzustellen.

# **In Acrobat überprüfen und nacharbeiten**

Gleichgültig wie Sie die Lesezeichen erstellt haben, werfen Sie in Acrobat in der Navigationsregisterkarte einen Blick auf die Lesezeichen, um sie zu überprüfen, nachzubearbeiten und zu optimieren (Benennen, Reihenfolge ändern, evt. Aktionen hinzufügen, Löschen, usw.).

# **Sprachauszeichnung**

Adobe Acrobat übernimmt nicht die Sprachauszeichnungen, die Sie in Word über das Menü "Extras" und den Punkt "Sprache" vorgenommen haben. Sie müssen in Acrobat überprüfen (Version 6 und 7), ob dem PDF-Dokument grundsätzlich eine Sprache zugewiesen ist: Hierzu rufen Sie im Menü "Datei" die Dokumenteneigenschaften auf und dort unter "Erweitert", und dann "Leseoptionen" stellen Sie fest, ob bei "Sprache" Deutsch bzw. die Dokumentensprache ausgewählt ist.

In Adobe Acrobat 5 muss die Spracheinstellung bei den Tags direkt vorgenommen werden. Dazu markiert man das oberste Tag der Baumstruktur und ruft über die rechte Maustaste die "Elementeigenschaften" auf. Dort lässt sich die Sprache auswählen, beispielsweise DE für Deutsch. Diese Sprachfestlegung gilt auch für alle untergeordneten Tags. Es besteht jedoch auch die Möglichkeit, einzelnen Tags eine andere Sprache als die Hauptsprache des Dokuments zuzuweisen.

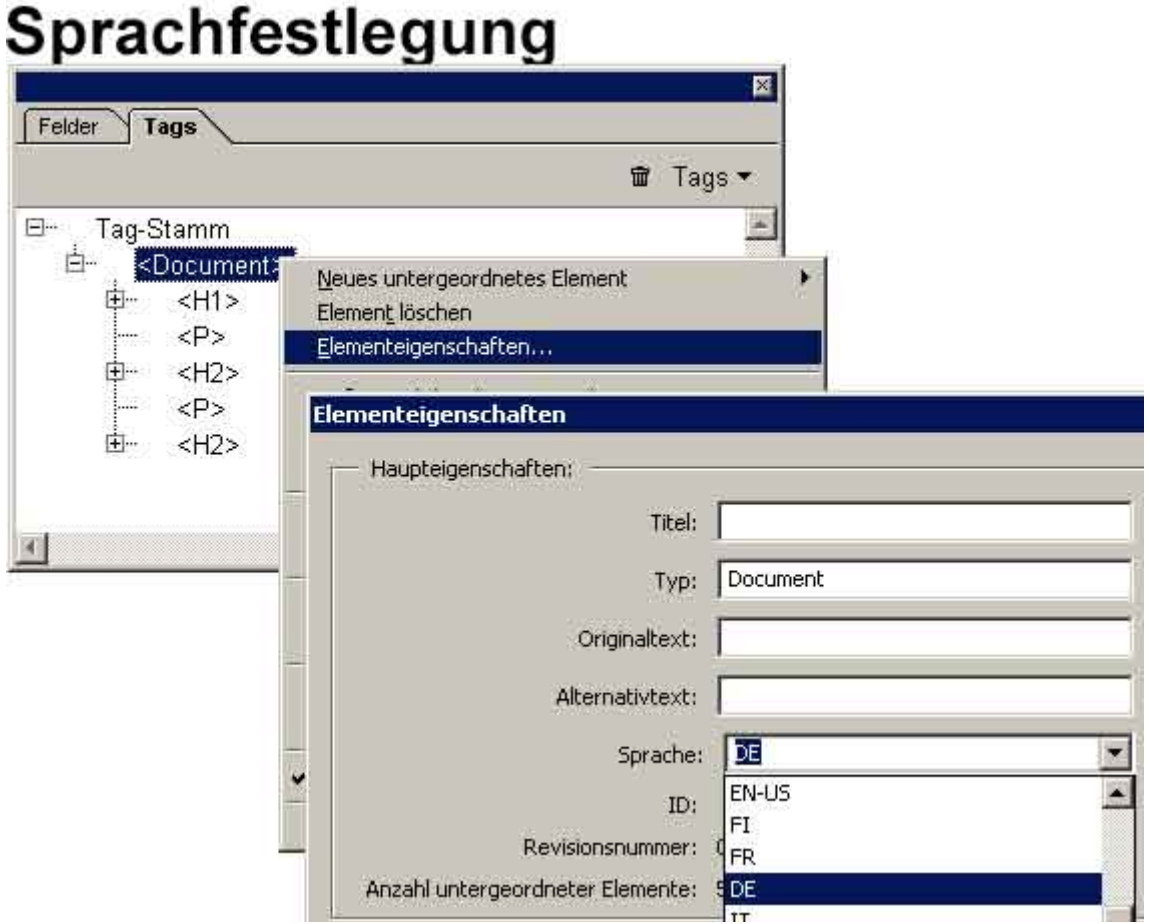

**Die angegebene Sprache hilft Nutzern von Screenreadern Inhalte besser zu verstehen.** 

Sprachwechsel müssen Sie grundsätzlich in Acrobat auszeichnen. Sie können einzelnen Tags jeweils unterschiedliche Sprachen zuordnen. Wählen Sie dazu in der Navigationsregisterkarte "Tags" den entsprechenden Tag aus und rufen Sie über Optionen die TouchUp-Eigenschaften aus. Dort können Sie im Reiter "Tag" die Sprache zuweisen. Alle untergeordneten Tags erhalten dieselbe Sprache.

# **Sicherheitseinstellungen**

• **[Verschlüsselung](http://www.barrierefreies-webdesign.de/knowhow/pdf/sicherheitseinstellungen.html#verschluesselung#verschluesselung)** .

• **[Abwärtskompatibilität](http://www.barrierefreies-webdesign.de/knowhow/pdf/sicherheitseinstellungen.html#rueckwaertskompatibilitaet#rueckwaertskompatibilitaet)** .

# **Verschlüsselung**

Ab PDF 1.4 (Acrobat 5) ist es möglich, Dokumente zu schützen. Das bedeutet, die Dokumente können am Bildschirm gelesen, aber nicht kopiert oder gedruckt werden. Gesperrte Dokumente können auch für Screenreader gesperrt bzw. freigeschaltet werden.

Wenn PDF-Dokumente kopiergeschützt sind, dann ist in der abwärtskompatiblen Verschlüsselung von 40bit der Zugang durch Screen-Reader unmöglich. Es gibt die Alternative, eine 128bit-Verschlüsselung vorzunehmen und die Option, das Dokument für Sehbehinderte zugänglich zu machen, zu aktivieren. Allerdings können die Dokumente danach nur im Acrobat Reader 5 (oder höher) geöffnet werden, und nicht mehr in Acrobat Reader 4. Die höhere Verschlüsselung ist jedoch essentiell für den Zugang zu geschützten Dokumenten mit Blindenhilfsmitteln.

Sofern Sie Ihre Dokumente also verschlüsseln und für den Druck und/oder das Kopieren schützen müssen, gehen Sie wie folgt vor:

- Im Menü "Acrobat" den Punkt "Konvertierungseinstellungen ändern" • Stellen Sie sicher, dass im Register "Einstellungen" die
- Konvertierungseinstellungen für das aktuelle Schema tagged PDF unterstützt: Im neuen Fenster finden Sie im Register "Allgemein" die Einstellung unter "Kompatibilität": Dort muss "Acrobat 5.0 (PDF 1.4)" (oder höher) gewählt sein. Bestätigen Sie mit "OK".
- Wenn Sie nun im Register "Sicherheit" schauen, steht bei den Berechtigungen der Eintrag "Verschlüsselungsebenen": Hier sollte "128 Bit RC4 (Acrobat 5.0)" stehen.
- Stellen Sie sicher, dass das Kontrollkästchen vor "Inhaltszugriff für Sehbehinderte aktivieren" aktiv ist (dieser Eintrag ist nur dann verfügbar, wenn eine geeignete Verschlüsselung/Kompatibilität eingestellt wurde).
- Bitte speichern Sie diese Einstellung, indem Sie einen Namen eingeben.

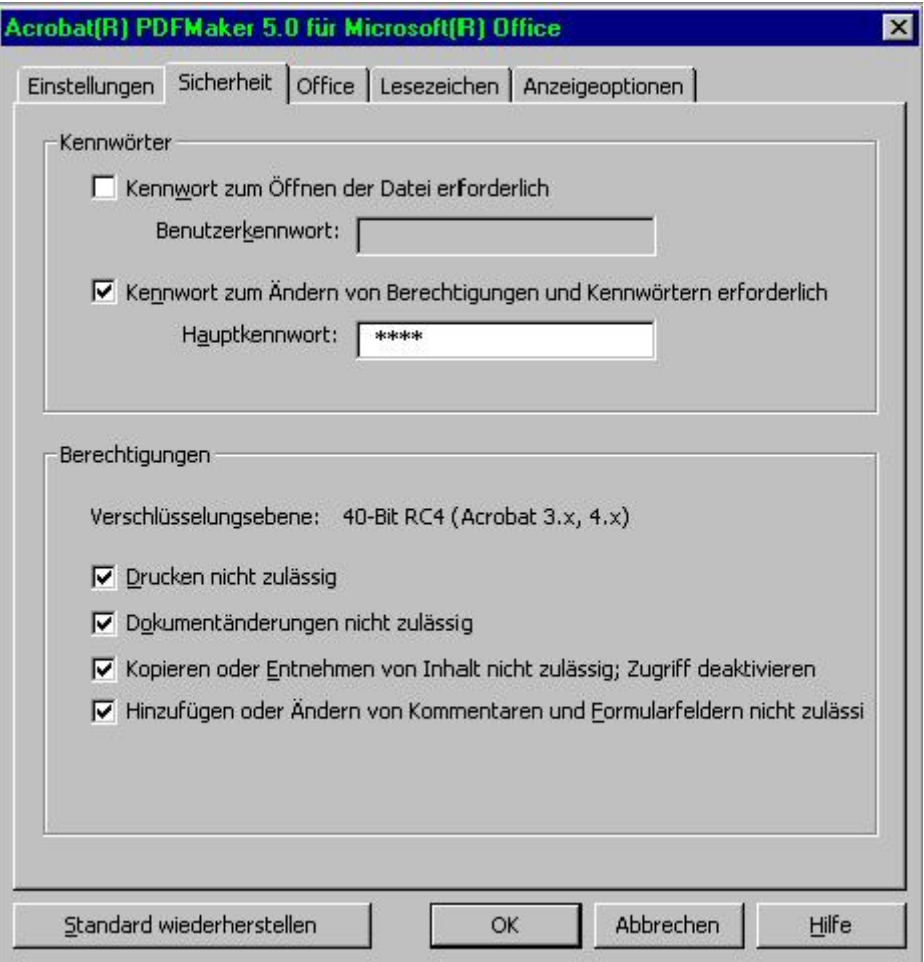

**Sicherheitseinstellungen in Acrobat 5: Die 40-Bit-Verschlüsselung macht die Inhalte für Vorlesesoftware unzugänglich. Soll zumindest ein "speichern als Text" möglich sein, dann muss das Kopieren und Entnehmen von Inhalt erlaubt sein.** 

Eine Verschlüsselung durch PDFMaker empfiehlt sich nur, wenn Sie in Acrobat nicht nacharbeiten oder überprüfen müssen. In allen anderen Fällen sollten Sie die Sicherheitseinstellungen erst in Acrobat vornehmen, wenn alle Arbeiten an dem PDF-Dokument abgeschlossen sind.

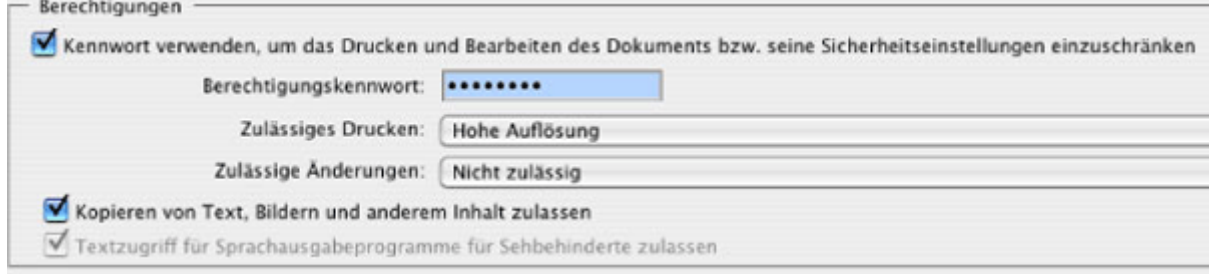

**Adobe Acrobat 7 Professional: Kennwortschutz-Einstellungen: für barrierefreie PDF-Dokumente ist das Zulassen von Kopieren und der Textzugriff für Sprachausgabeprogramme empfohlen.** 

In Adobe Acrobat 7 Professional lassen sich eigene Sicherheitsrichtlinien definieren, die dann auf mehrere Dokumente angewendet werden können. Sie können in der Taskleiste unter "schützen", dann "dieses Dokument schützen" angelegt werden.

# **Abwärtskompatibilität**

Entscheidend für die Abwärtskompatibilität sind die Sicherheitseinstellungen. Verzichtet man auf einen Kennwortschutz zum Öffnen oder Ändern, so können tagged PDF bei der entsprechenden Kompatibilitätswahl sogar noch von Acrobat 3 gelesen werden. In vielen Fällen ist jedoch ein Zugriffsschutz gewünscht und ratsam. Die Abwärtskompatibilität reicht dann höchstens bis Acrobat 5.

# **Weitere Aspekte**

- **[Allgemeine Verständlichkeit fördern](http://www.barrierefreies-webdesign.de/knowhow/pdf/weitere-aspekte.html#verstaendlicher-text#verstaendlicher-text)** .
- **[Dateinamen](http://www.barrierefreies-webdesign.de/knowhow/pdf/weitere-aspekte.html#dateiname#dateiname)** .
- **[Tastatursteuerung](http://www.barrierefreies-webdesign.de/knowhow/pdf/weitere-aspekte.html#tastatur#tastatur)** .
- **[Dokumenteigenschaften in Acrobat überprüfen und optimieren](http://www.barrierefreies-webdesign.de/knowhow/pdf/weitere-aspekte.html#eigenschaften#eigenschaften)** .

# **Allgemeine Verständlichkeit fördern**

Zugänglichkeit hängt nicht nur von technischen Voraussetzungen und Strukturierung ab, sondern auch von verständlich formulierten Inhalten. Die BITV fordert dementsprechend die einfachste und **[klarste Sprache für jeden](http://www.barrierefreies-webdesign.de/bitv/verstaendlichkeit.html)  [Text](http://www.barrierefreies-webdesign.de/bitv/verstaendlichkeit.html)** auf Webauftritten. Eine Möglichkeit, diesen Aspekt der Barrierefreiheit auch in PDF-Dokumenten sicherzustellen, ist die Anwendung des Hamburger Verständlichkeitskonzepts. Demnach werden Texte nach vier Merkmalen beurteilt:

- Einfachheit: Eigenschaften dieses Merkmals sind z.B. Satzlänge (einfache, kurze Sätze) und geläufige Begriffe.
- Gliederung und Ordnung: Texte können besser verstanden werden, wenn sie
- o inhaltlich folgerichtig aufgebaut sind
- o durch optische Gliederungen übersichtlich sind
- Kürze und Prägnanz: Ein verständlicher Text sollte in seinem Inhalt weder weitschweifig noch gedrängt erscheinen.
- Anregende Zusätze: Hierzu zählen Beispiele, Illustrationen, Analogien oder die persönliche Anrede des Lesers. Ausführliche Informationen hierzu finden Sie in dem Artikel **[Texte im Web](http://www.barrierefreies-webdesign.de/knowhow/verstaendlicher-text/index.html)**

**[verständlicher schreiben](http://www.barrierefreies-webdesign.de/knowhow/verstaendlicher-text/index.html)**

# **Tastatursteuerung**

Das Erschließen von Inhalten durch die Tabulatorentaste war bisher eine Schwachstelle bei PDF-Dokumenten. Zum einen gibt es viele hilfreiche Tastaturkürzel, die auf Nutzerseite jedoch selten bekannt sind und einen Lernaufwand erfordern. Zum anderen ließen sich Inhalte bisher nur sehr bedingt durch ein sinnvolles Tabben erschließen. Adobe Acrobat 7 Professional bietet hier die Möglichkeit die Tabreihenfolge festzulegen. In der Navigationsregisterkarte "Seiten" müssen dazu alle Seiten markiert und unter Optionen die Seiteneigenschaften aufgerufen werden. Bei PDF-Dokumenten, die einen sinnvollen Tag-Baum aufweisen, empfiehlt sich die Einstellung [ "Dokumentstruktur verwenden".

# **Dateinamen**

Ein aussagekräftiger Dateiname - zu empfehlen ist eine Kombination aus Inhalt und Datum - unterstützt das Identifizieren und Auffinden eines PDF-Dokumentes. Hilfreich ist es auch, wenn nicht der Dateiname, sondern der Dokumenttitel nach dem Öffnen angezeigt wird. Hier haben Sie die Möglichkeit den kompletten Titel, wie er im Dokument selbst vorkommt, einzugeben: "Datei",

"Dokumenteigenschaften", "Ansicht beim Öffnen", "Anzeigen" und schließlich "Dokumenttitel". Den Dokumenttitel müssen Sie dazu unter dem Reiter "Beschreibung" eingeben. Hier haben Sie auch die Möglichkeit, Verfasser, Thema und Stichwörter anzulegen. Arbeiten Sie dazu am besten in der Eingabemaske "zusätzliche Metadaten". Diese sind für eine Auswertung interner und externer Suchfunktionen relevant.

# **Dokumenteigenschaften in Acrobat überprüfen und optimieren**

In den Dokumenteigenschaften haben Sie die Möglichkeit zentrale Einstellungen die Sicherheit, die Schriften, das Anzeigen und die Sprache betreffend zu ändern. Wählen Sie unter "Ansicht beim Öffnen" und dann "Anzeigen" auf alle Fälle die Option "Lesezeichen-Fenster und Seite". Sie erleichtern Ihren Lesern damit den Überblick und das Navigieren. Voraussetzung hierfür ist natürlich, dass Sie Lesezeichen angelegt haben.

# **Barrierefreiheit überprüfen**

- **[Internes Werkzeug von Acrobat](http://www.barrierefreies-webdesign.de/knowhow/pdf/barrierefreiheit-testen.html#acrobat#acrobat)** .
- **[Umfließen](http://www.barrierefreies-webdesign.de/knowhow/pdf/barrierefreiheit-testen.html#umfliessen#umfliessen)** .
- **[Speichern als Text](http://www.barrierefreies-webdesign.de/knowhow/pdf/barrierefreiheit-testen.html#textexport#textexport)** .

Ob ein PDF-Dokument Tags aufweist, lässt sich schnell in den Dokumenteneigenschaften feststellen. Der Eintrag "PDF mit Tags" bzw. "Markierte PDF" (bei Acrobat 5) muss mit "Ja" gekennzeichnet sein. Dies ist auch im Adobe Reader möglich. In den Professional-Versionen von Acrobat können Sie in der Navigationsregisterkarte "Tags" überprüfen, ob und welche Strukturauszeichnungen vorhanden sind.

## **Internes Werkzeug von Acrobat**

Seit Erscheinen von Acrobat 5 bietet Adobe einen integrierten Zugänglichkeits-Checker. Dieser erlaubt die Überprüfung der Zugänglichkeit eines vorhandenen PDF-Dokuments. Dabei werden diejenigen Teile des Dokuments, die Probleme verursachen können, visuell hervorgehoben. In Adobe Acrobat 7 Professional gehen Sie wie folgt vor:

- 1. PDF-Dokument mit Acrobat öffnen.
- 2. Menü "Erweitert" > "Ausgabehilfe" > "Vollständige Prüfung"
- 3. Die folgenden Optionen auswählen: Ausgabehilfebericht erstellen, Korrekturhinweise einschließen, Kommentare im Dokument erstellen, alle Seiten im Dokument, alle Prüfungsoptionen.
- 4. "Prüfung starten".

Der Prüfbericht enthält sowohl die Mängel als auch konkrete Hinweise zu ihrer Korrektur. In den Reader-Versionen steht nur die schnelle Zugriffsprüfung zur Verfügung. Ein Bericht oder Kommentare werden hier nicht erzeugt.

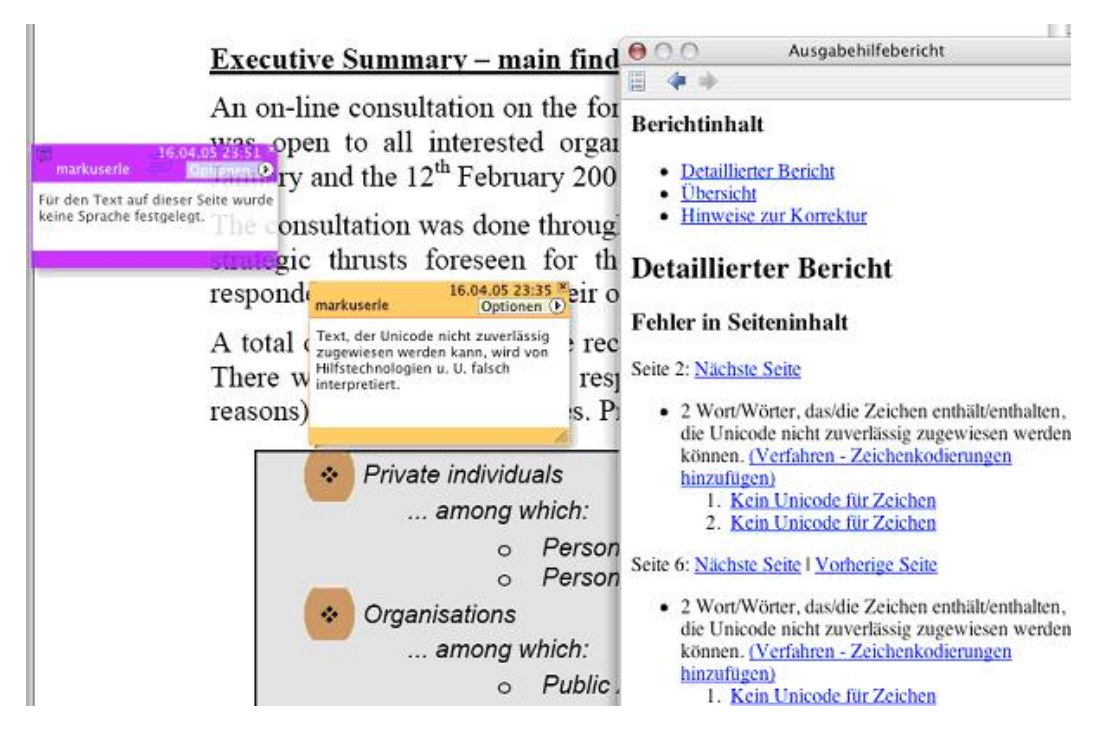

**Adobe Acrobat 7 Professional: Markierungen und Kommentare im fehlerhaften PDF-Dokument selbst erleichtern das Auffinden der Mängel, die im Ausgabehilfebericht dokumentiert sind. Er enthält auch konkrete Anweisungen zu ihrer Behebung.**

In Adobe Acrobat 5 finden Sie dieses Werkeug in einer einfacheren Version unter: "Werkzeuge" und dann "Zugriffsprüfung". Dort können Sie auswählen, ob das Prüfprotokoll in einer eigenen Datei gespeichert werden soll oder als Kommentare in die zu prüfende Datei selbst eingefügt werden soll.

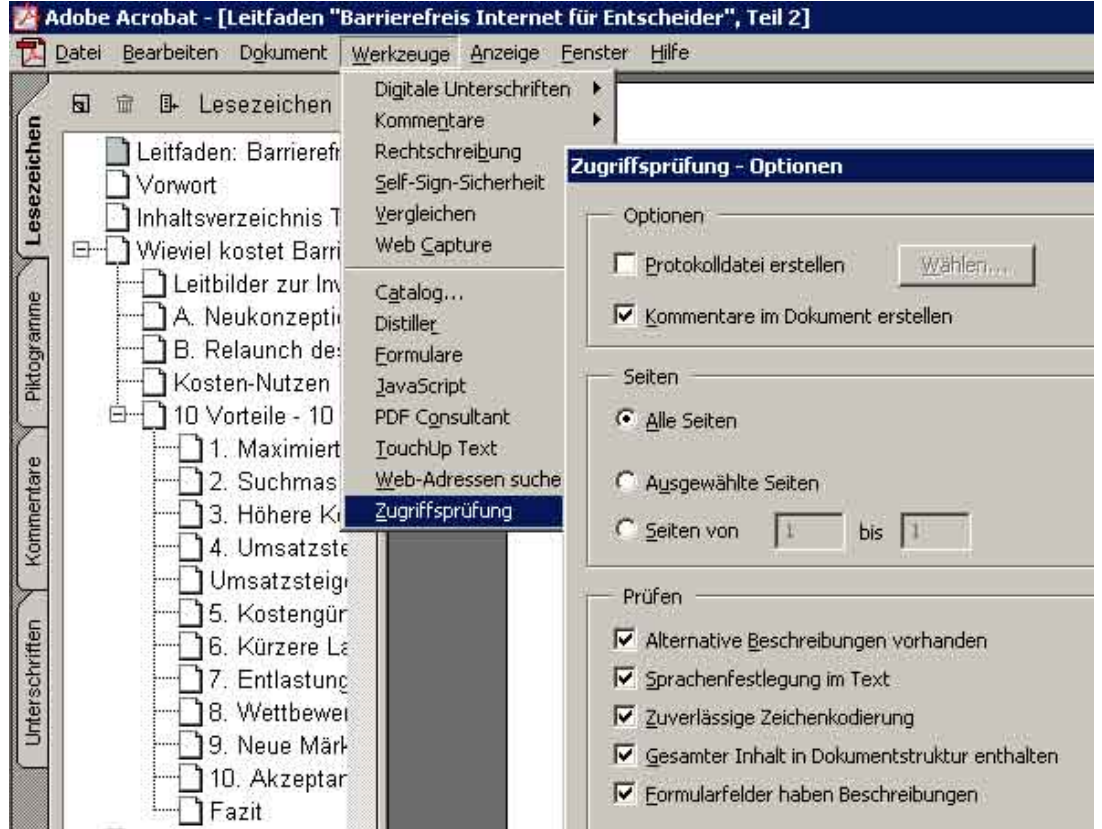

**Acrobat 5 bietet eine einfache Einstellung der Zugriffsrechte. Diese Einstellungen sind auch ohne MakeAccessible möglich.**

# **Umfließen**

Es ist im Reader möglich, Texte in PDF-Dokumenten in unterschiedlicher Skalierung darzustellen. Hierbei wird auch das Umfließen von weiteren Elementen innerhalb einer PDF-Seite unterstützt. Die Darstellung der Schriftgröße kann im Reader durch den Zoom stark verändert werden. Damit im Dokument nicht horizontal gescrollt werden muss, wird durch die Funktion "Umfließen" der Text neu umgebrochen. Spalteninhalte werden nicht mehr nebeneinander, sondern Absatzweise untereinander dargestellt. Tabellen und Bilder werden entsprechend der Monitorgröße angepasst und eventuell verkleinert, um vollständig erfassbar zu werden. Wie ein Dokument unter solchen "Extrembedingungen" aussieht, kann aufgrund der Verschiedenartigkeit der Inhalte und des Layouts nicht vorhergesagt werden. Bei der Erstellung von PDF-Dokumenten sollten daher Darstellungen bis zur vierfachen Vergrößerung getestet werden.

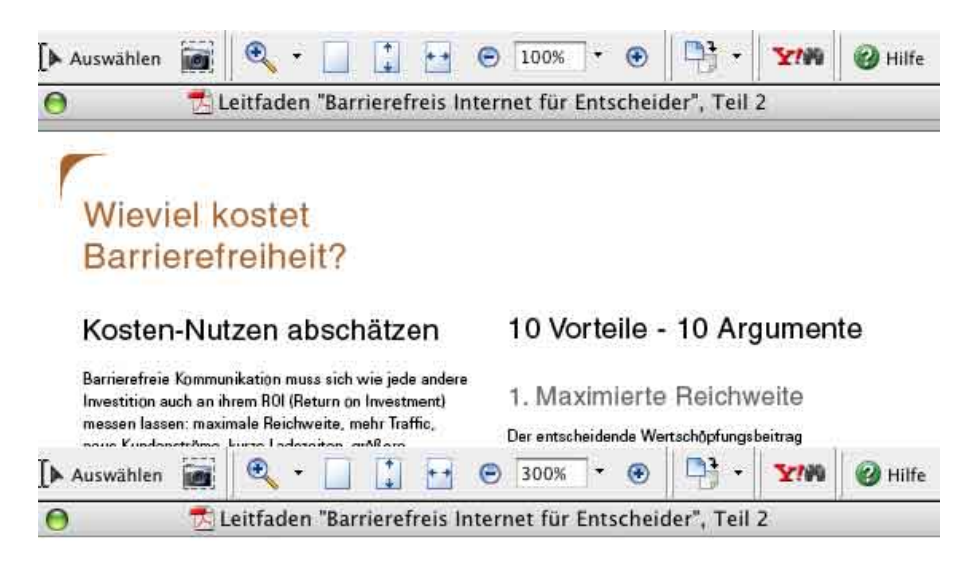

# **Wieviel kostet** Barrierefreiheit?

# Kosten-Nutzen abschätzen

Barrierefreie Kommunikation muss sich wie jede andere Investition auch an ihrem ROI (Return on Investment) messen lassen:

**Der Adobe Reader bietet eine eigene Vergrößerung an. Texte werden hier mit 100% und 300% dargestellt.**

# **Speichern als Text**

Sofern keine Sicherheitseinstellungen vorgenommen wurden bzw. das Entnehmen und Kopieren von Inhalten zulässig sind, ist der Export des PDF-Inhalts als Text grundsätzlich möglich. Diese Textentnahme ist vor allem in älteren Adobe Readern (vor 2005) wichtig. Bevor Sie ein PDF-Dokument publizieren, stellen Sie bitte fest, dass der Textexport möglich ist:

- 1. Menü "Datei"
- 2. "Als Text speichern"

Bitte achten Sie darauf:

- Es sind alle Texte vorhanden.
- Alle Texte können hintereinander weg gelesen werden: Es kommt nicht zu vermengten Textabschnitten, die sich negativ auf die Sinnhaftigkeit des Textes auswirken.
- Alle Sonderzeichen (insb. Umlaute) werden korrekt wiedergegeben. Acrobat Professional Versionen verfügen über weitere Exportfunktionen. Sie können PDF-Dokumente in HTML, XML, RTF, TXT oder DOC umwandeln.

**PDF-Dokumente können nur so gut wie ihre Vorlagen sein. Es gilt, Arbeitsweisen in Textverarbeitungs- und Layoutprogrammen dahingehend zu optimieren, dass Inhalte strukturiert sind. Diese Strukturen können bei der Erstellung von PDF-Dokumenten und sicherlich auch anderen Anwendungen genutzt werden. Als Grundregel gilt: möglichst viele Strukturen, die bei der PDF-Erstellung übernommen werden, bereits in der Originaldatei anlegen, Sicherheitseinstellungen jedoch erst in Acrobat vornehmen. Die Sicherheitseinstellungen von Adobe erfordern für die Barrierefreiheit den Ausschluss der Nutzer des Acrobat Readers 4.**